### **Oracle Utilities Analytics Dashboards for Mobile Workforce Analytics**

Metric Reference Guide

Release 2.5.1 **E49005-04**

July 2014

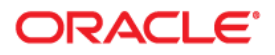

Oracle Utilities Analytics Dashboards for Mobile Workforce Analytics Metric Reference Guide

E49005-04

Copyright © 2013, 2014, Oracle and/or its affiliates. All rights reserved.

This software and related documentation are provided under a license agreement containing restrictions on use and disclosure and are protected by intellectual property laws. Except as expressly permitted in your license agreement or allowed by law, you may not use, copy, reproduce, translate, broadcast, modify, license, transmit, distribute, exhibit, perform, publish, or display any part, in any form, or by any means. Reverse engineering, disassembly, or decompilation of this software, unless required by law for interoperability, is prohibited.

The information contained herein is subject to change without notice and is not warranted to be error-free. If you find any errors, please report them to us in writing.

If this is software or related documentation that is delivered to the U.S. Government or anyone licensing it on behalf of the U.S. Government, the following notice is applicable:

U.S. GOVERNMENT END USERS: Oracle programs, including any operating system, integrated software, any programs installed on the hardware, and/or documentation, delivered to U.S. Government end users are "commercial computer software" pursuant to the applicable Federal Acquisition Regulation and agencyspecific supplemental regulations. As such, use, duplication, disclosure, modification, and adaptation of the programs, including any operating system, integrated software, any programs installed on the hardware, and/ or documentation, shall be subject to license terms and license restrictions applicable to the programs. No other rights are granted to the U.S. Government.

This software or hardware is developed for general use in a variety of information management applications. It is not developed or intended for use in any inherently dangerous applications, including applications that may create a risk of personal injury. If you use this software or hardware in dangerous applications, then you shall be responsible to take all appropriate fail-safe, backup, redundancy, and other measures to ensure its safe use. Oracle Corporation and its affiliates disclaim any liability for any damages caused by use of this software or hardware in dangerous applications.

Oracle and Java are registered trademarks of Oracle and/or its affiliates. Other names may be trademarks of their respective owners.

Intel and Intel Xeon are trademarks or registered trademarks of Intel Corporation. All SPARC trademarks are used under license and are trademarks or registered trademarks of SPARC International, Inc. AMD, Opteron, the AMD logo, and the AMD Opteron logo are trademarks or registered trademarks of Advanced Micro Devices. UNIX is a registered trademark of The Open Group.

This software or hardware and documentation may provide access to or information on content, products, and services from third parties. Oracle Corporation and its affiliates are not responsible for and expressly disclaim all warranties of any kind with respect to third-party content, products, and services. Oracle Corporation and its affiliates will not be responsible for any loss, costs, or damages incurred due to your access to or use of third-party content, products, or services.

# **Contents**

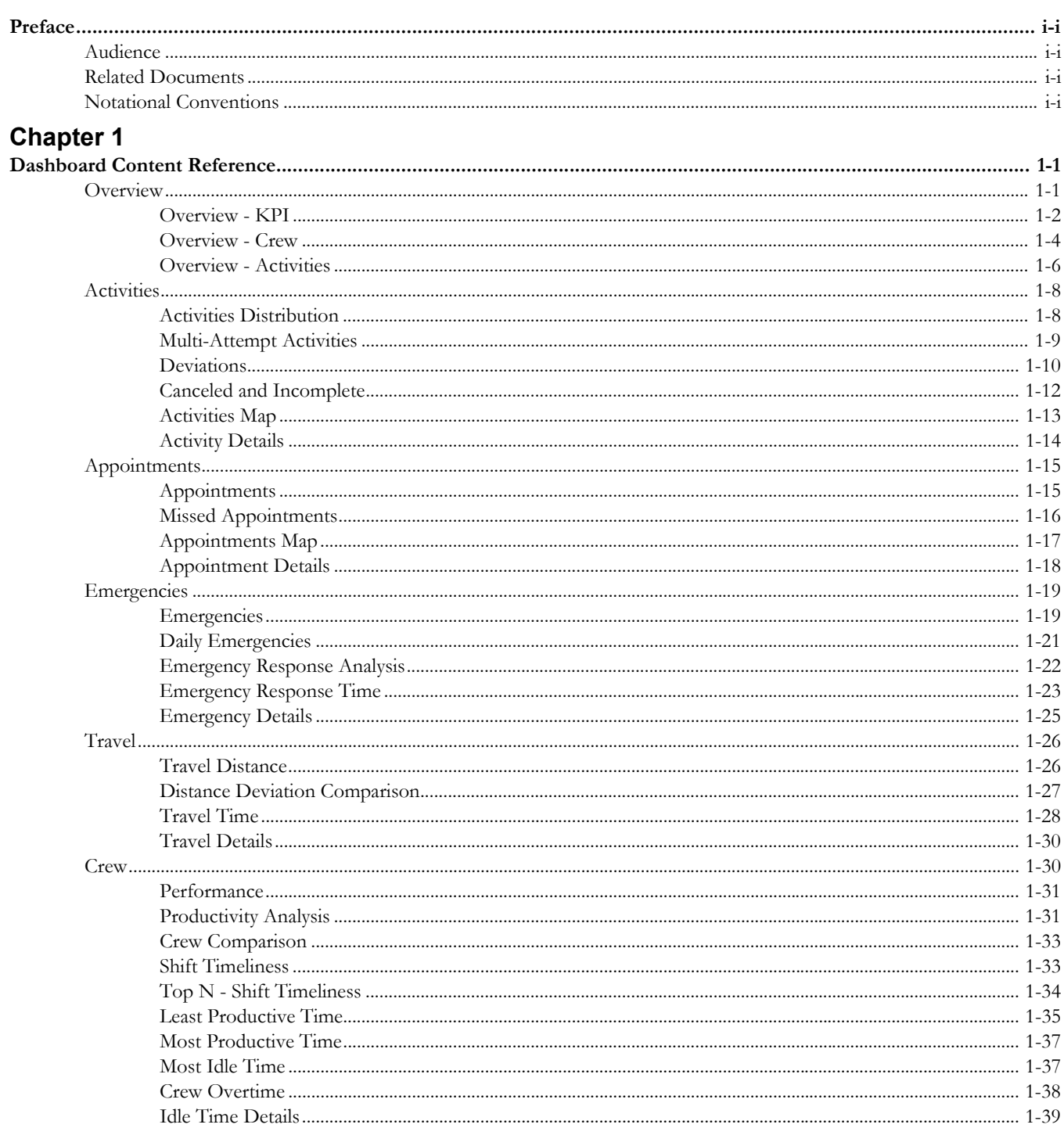

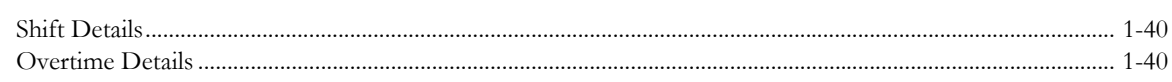

# **Preface**

This document describes the Mobile Workforce Analytics metrics (such as dashboards, analyses, and subject areas) available in Oracle Utilities Analytics Dashboards. These metrics are used in pre-built analyses, and/or available for customers to use via OBIEE Answers in building new analyses or extending existing analyses.

# <span id="page-4-1"></span><span id="page-4-0"></span>**Audience**

This guide is intended for all users of Oracle Utilities Analytics Dashboards for Oracle Utilities Mobile Workforce Management and Oracle Real-Time Scheduler.

# <span id="page-4-2"></span>**Related Documents**

For more information, see the following documents:

- *Oracle Utilities Analytics Installation Guide*
- *Oracle Utilities Analytics Install Guide*
- *Oracle Utilities Analytics Release Notes*
- *Oracle Utilities Analytics User's Guide*
- *Oracle Utilities Analytics Administration Guide*

#### **See Also:**

• Oracle Utilities Mobile Workforce Management Documentation Library

# <span id="page-4-3"></span>**Notational Conventions**

The following notational conventions are used in this document:

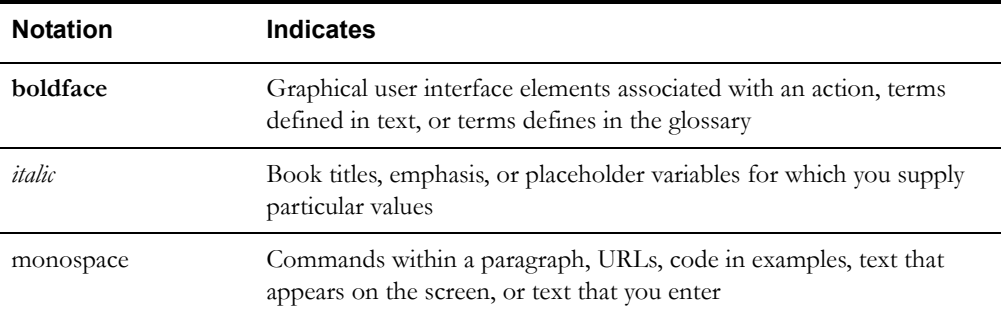

*Preface* - ii Metric Reference Guide

# **Chapter 1**

# **Dashboard Content Reference**

<span id="page-6-1"></span><span id="page-6-0"></span>Oracle Utilities Analytics, Release 2.5.1, provides analysis of and data from Oracle Mobile Workforce Management/ Oracle Real-Time Scheduler using Oracle Business Intelligence Enterprise Edition built-in metrics. Non-spatial analytics, information that is not tied to geography, is represented in a series of dashboards showing tables, bar graphs, pie charts, and gauges. Spatial analytics, or information that is geographically related, use OBIEE integrated Map Viewer technology to represent activities, emergency events, map data, and other geographical information.

Mobile Workforce Analytics includes metrics that help customers with a mobile workforce to monitor and measure the activities distribution, emergency response time, travel distance deviation, etc.

This chapter describes the Mobile Workforce Analytics' content in the following dashboards:

- **[Overview](#page-6-2)**
- **[Activities](#page-13-0)**
- **[Appointments](#page-20-0)**
- **[Emergencies](#page-24-0)**
- **[Travel](#page-31-0)**
- **[Crew](#page-35-1)**

**Note:** The Service Area and Crew Hierarchy values have to be configured in the Oracle Mobile Workforce Management/ Oracle Real-Time Scheduler application to view the data in Oracle Utilities Analytics Dashboards. For more information on how these hierarchies and various other dimensions are populated, see *Oracle Utilities Extractors and Schema for Oracle Utilities Mobile Workforce Management Data Mapping Guide*.

## <span id="page-6-2"></span>**Overview**

The Overview dashboard gives a snapshot of various key performance indicators (KPIs) of the service organization. The dashboard provides you with a quick update on crew utilization, activity management, emergency and appointment response rate, and other details at various mobile worker hierarchy levels.

To access this dashboard:

- 1. Go to the **Home** page.
- 2. Select **Dashboards** > **Mobile Workforce Analytics** > **Overview**.

The dashboard includes the following dashboard pages. The data for current calendar year and month is displayed by default. You may modify the criteria per requirement.

- **[Overview KPI](#page-7-0)**
- **[Overview Crew](#page-9-0)**
- **[Overview Activities](#page-11-0)**

### <span id="page-7-0"></span>**Overview - KPI**

The Overview - KPI dashboard page provides you with a quick update on the status of how the service organization is doing overall on its key performance indicators.

# **Property Details** Description This analysis shows the utilization rate (time spent working/total resource time) for the selected time period. The two views display data for month and year respectively. Purpose Business users can analyze the utilization rate which represents the wrench time of the service organization. Representation The gauge shows the percentage, using different colors to denote how the business users perceive the calculated result. The needle movement in the gauge towards yellow or red indicates a need to pay more attention on the productive/ non-productive time. Hover over the gauge for specific values. **Note**: The ranges for green, yellow, and red can be customized.

#### **Utilization Rate**

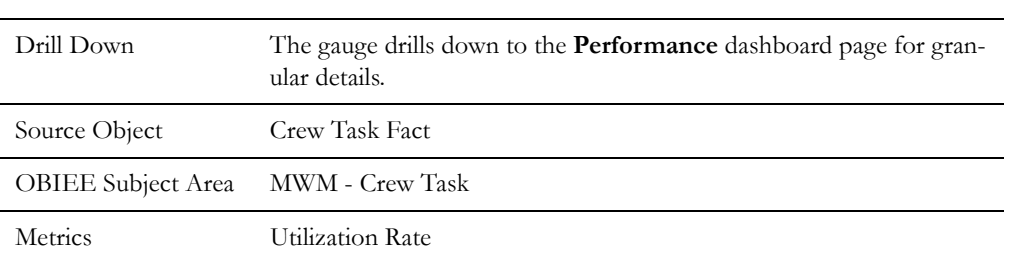

#### **Activity Completion Rate**

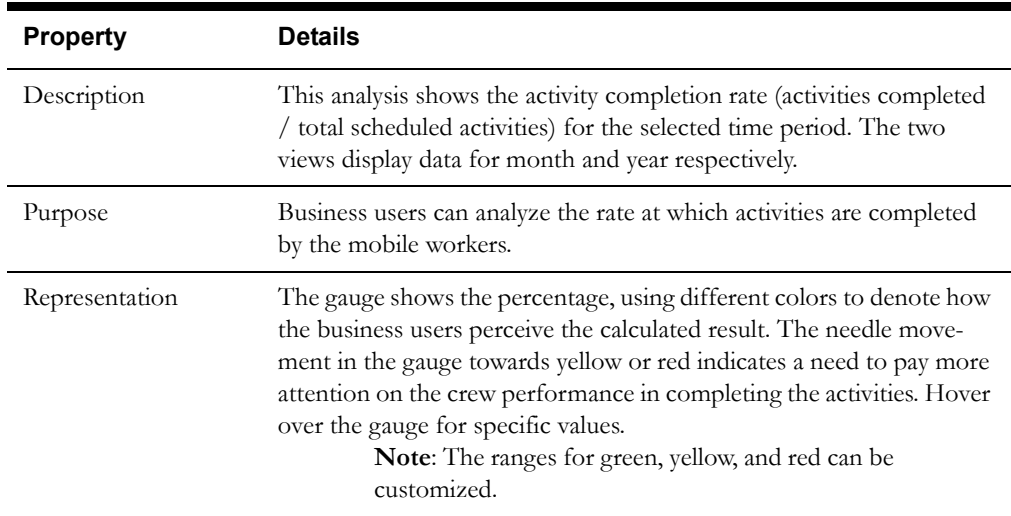

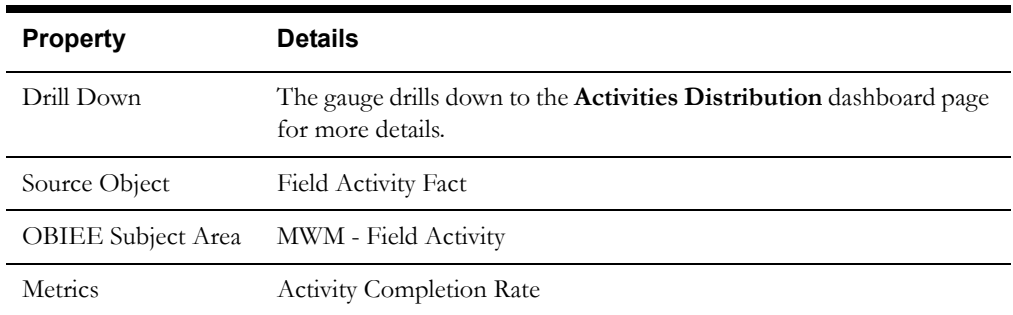

### **First Pass Completion Rate**

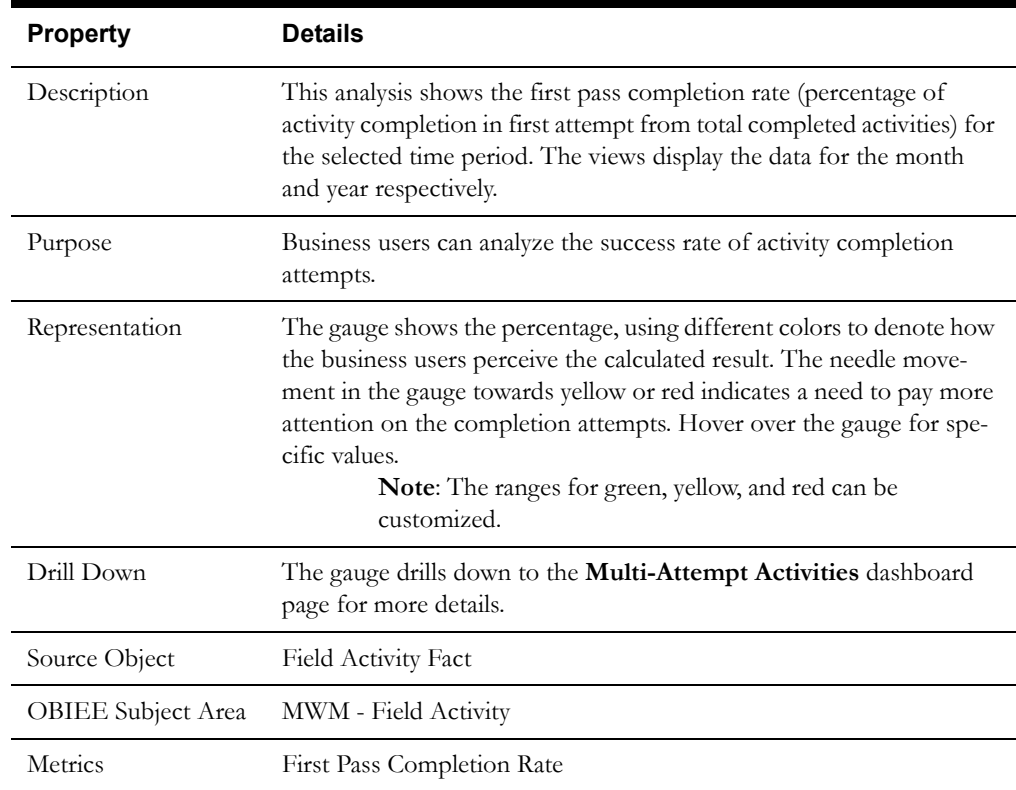

### **On Time Appointments Rate**

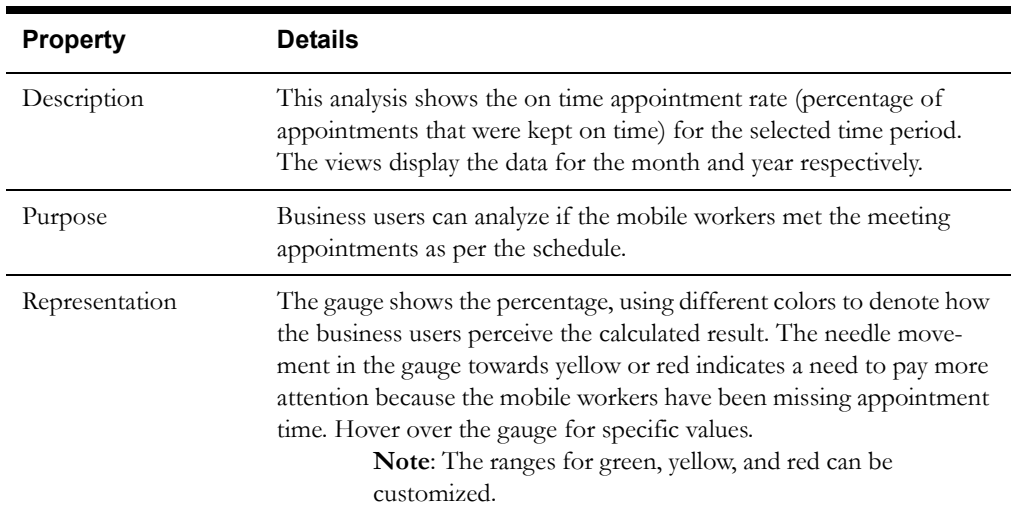

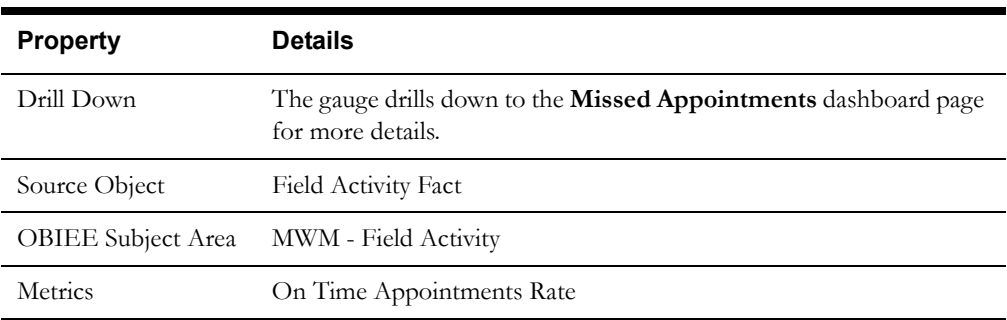

# <span id="page-9-0"></span>**Overview - Crew**

The Overview - Crew dashboard page provides a bird's eye view of the service organization performance, punctuality, and effectiveness of travel distance estimation process.

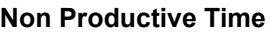

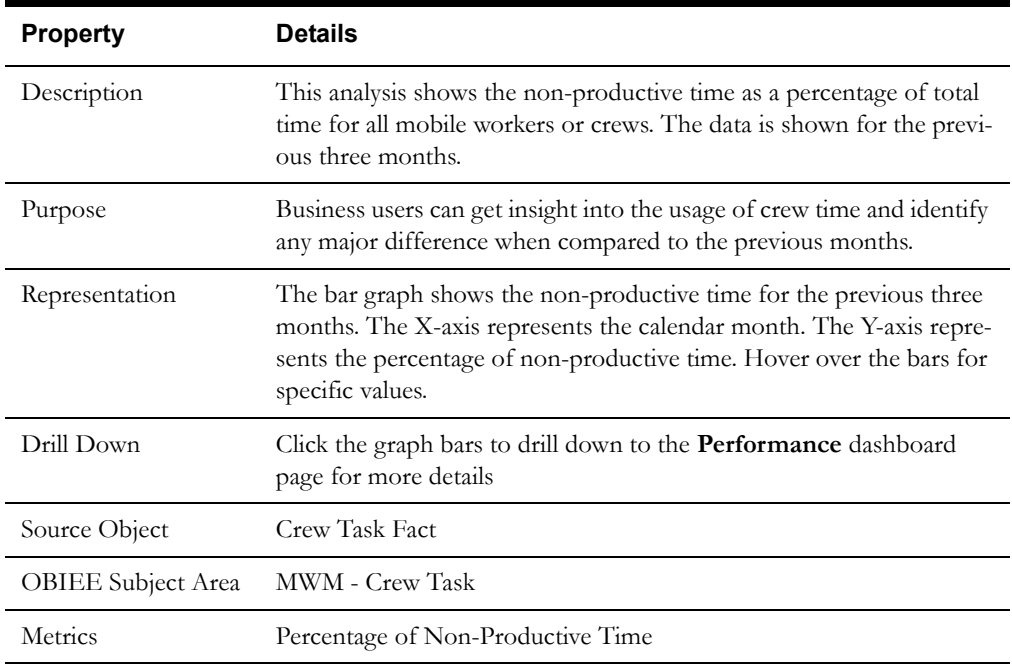

### **% On Time Shifts**

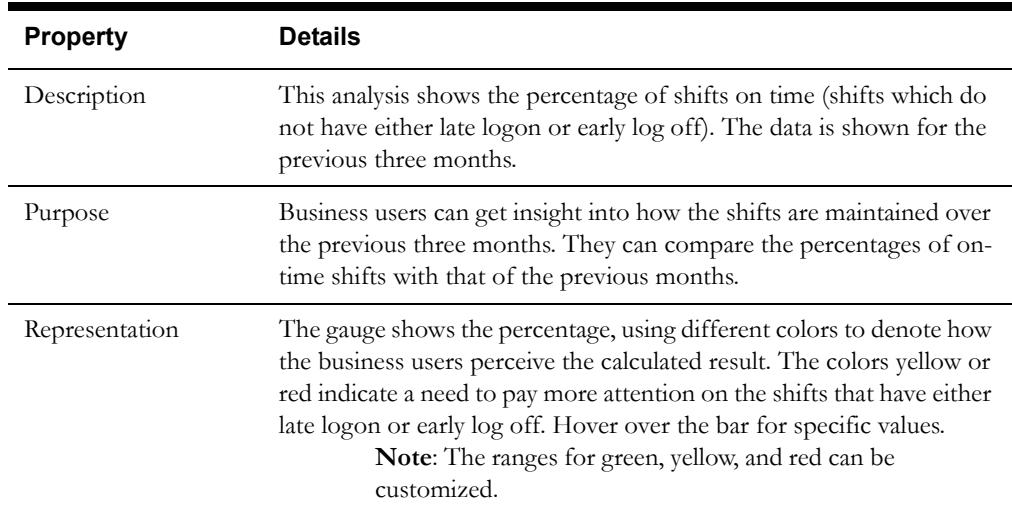

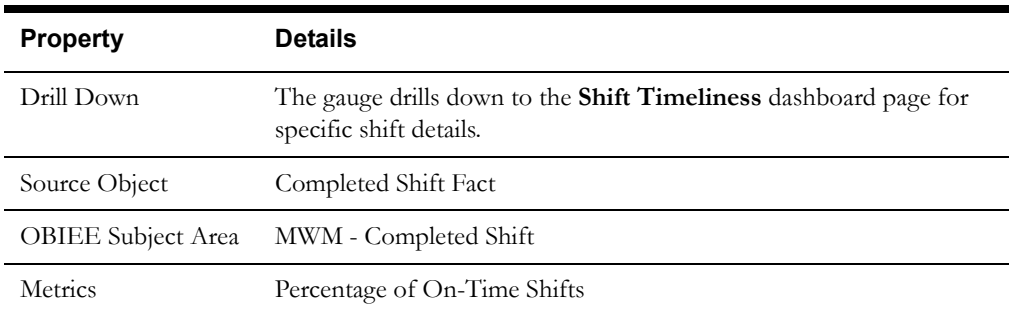

#### **Overtime**

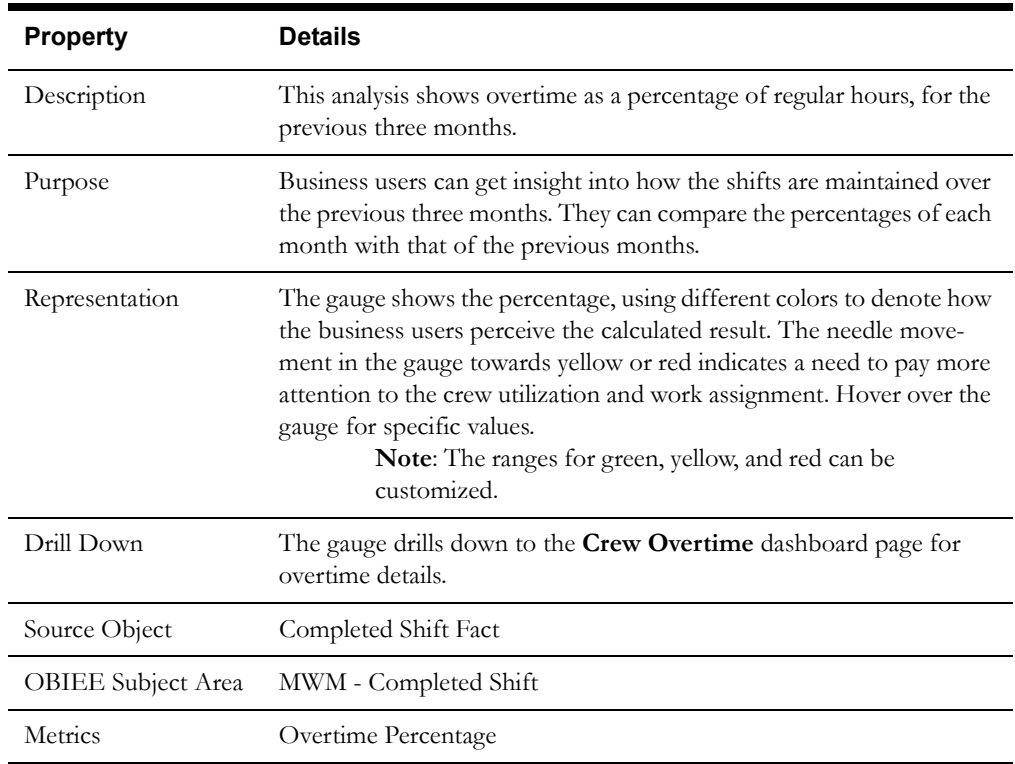

# **Travel**

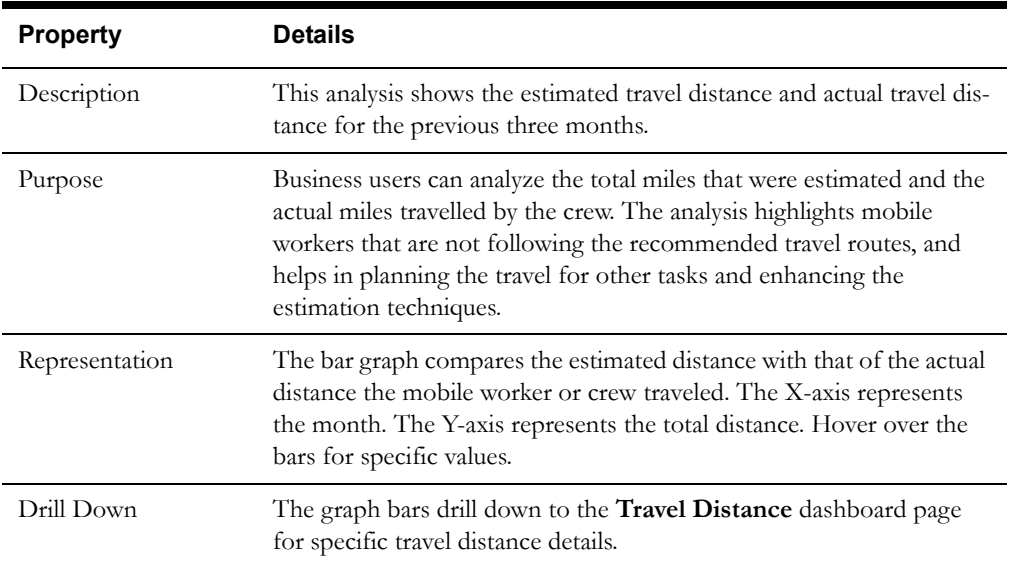

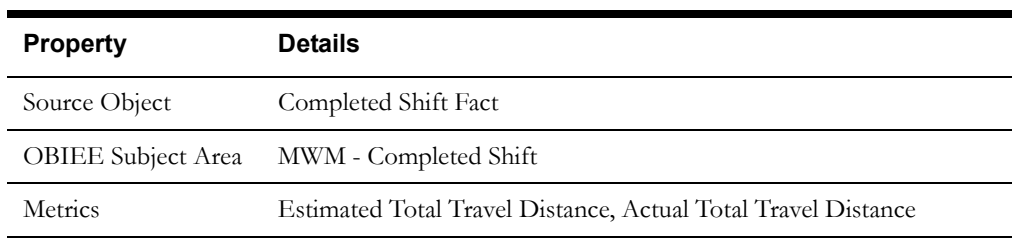

# <span id="page-11-0"></span>**Overview - Activities**

The Overview - Activities dashboard page provides a bird's eye view of the activities, appointments, emergencies, and their response times at various service area hierarchy levels.

### **Activities Scheduled and Completed**

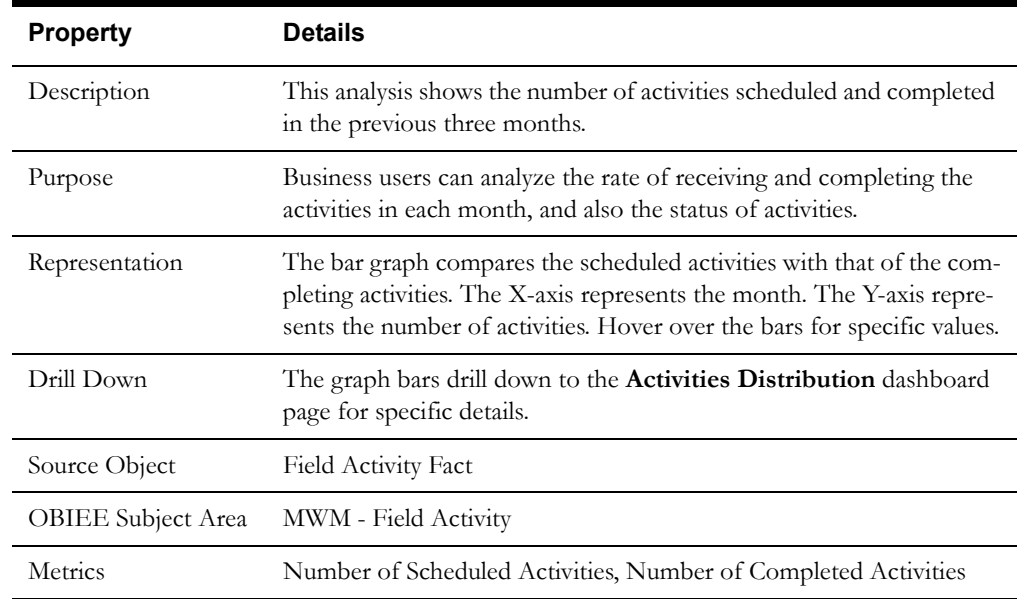

### **Emergencies - % of Total Activities**

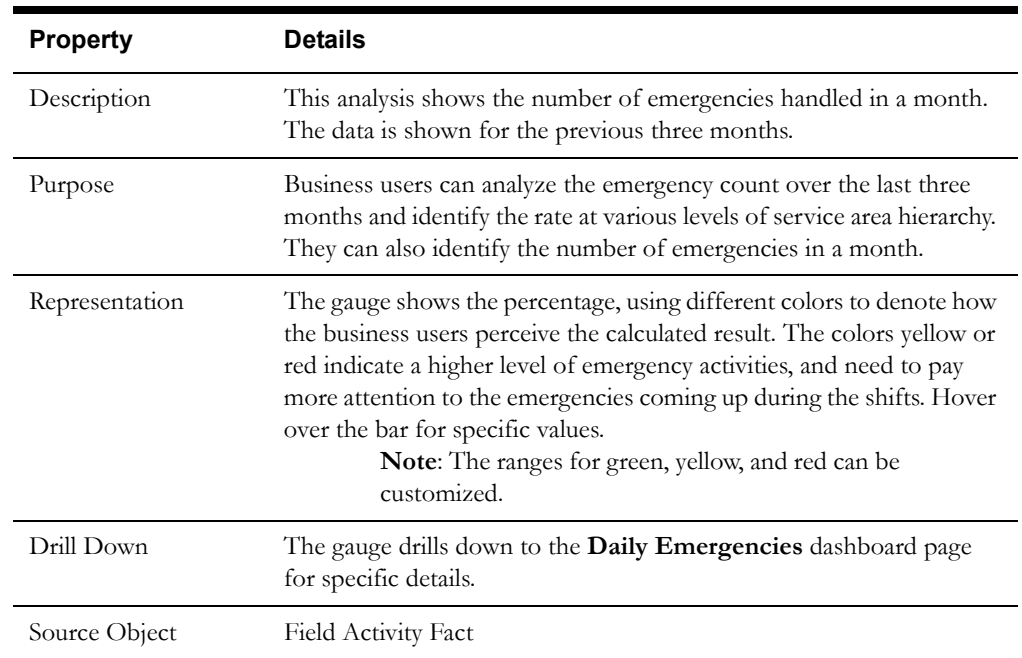

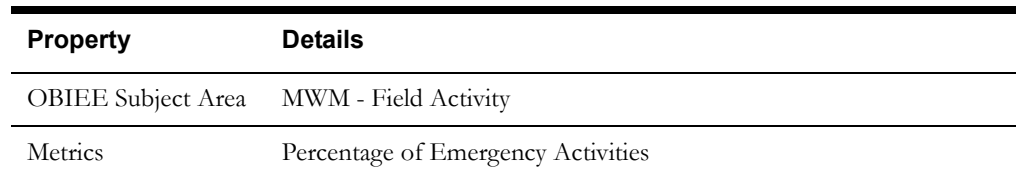

## **Emergencies - Missed Response Time Target**

![](_page_12_Picture_134.jpeg)

### **Average Appointment Close Rate**

![](_page_12_Picture_135.jpeg)

# <span id="page-13-0"></span>**Activities**

The Activities dashboard provides key performance indicators (KPIs) for the service organization activities. It provides statistics on various issues to help the organization monitor the activity completion progress.

To access this dashboard:

- 1. Go to the **Home** page.
- 2. Select **Dashboards** > **Mobile Workforce Analytics** > **Activities**.

The dashboard includes the following dashboard pages. The data for current calendar year and month is displayed by default. You may modify the criteria per requirement.

- **[Activities Distribution](#page-13-1)**
- **[Multi-Attempt Activities](#page-14-0)**
- **[Deviations](#page-15-0)**
- **[Canceled and Incomplete](#page-17-0)**
- **[Activities Map](#page-18-0)**
- **[Activity Details](#page-19-0)**

### <span id="page-13-1"></span>**Activities Distribution**

The Activities Distribution dashboard page provides a snapshot of the activity distribution based on the selection criteria. Activity distribution can be monitored for each service category and at various service area hierarchy levels.

![](_page_13_Picture_160.jpeg)

#### **Activities Scheduled vs Completed**

![](_page_14_Picture_132.jpeg)

#### **Completed Activities Distribution**

# <span id="page-14-0"></span>**Multi-Attempt Activities**

The Multi-Attempt dashboard page focuses on the activities that were completed in more than one attempt (the activity was either 'postponed' or 'suspended').

![](_page_14_Picture_133.jpeg)

#### **Multi-Attempt Activities**

![](_page_15_Picture_128.jpeg)

# <span id="page-15-0"></span>**Deviations**

The Deviations dashboard page provides a snapshot of activity work duration across various duration deviation buckets and service categories. The distribution can also be viewed at different service area hierarchy levels and can be useful in analyzing how well the company is estimating work durations.

#### <span id="page-15-1"></span>**Duration Deviation Distribution**

![](_page_15_Picture_129.jpeg)

### **Duration Deviation Trend**

![](_page_15_Picture_130.jpeg)

![](_page_16_Picture_136.jpeg)

### <span id="page-16-0"></span>**Duration Deviation by Service Category**

![](_page_16_Picture_137.jpeg)

# <span id="page-17-0"></span>**Canceled and Incomplete**

The Canceled and Incomplete dashboard page provides a snapshot of how many activities are being canceled or made incomplete, and the reasons for the same. The analyses can be viewed at difference service area hierarchy levels.

![](_page_17_Picture_129.jpeg)

### **Canceled Activities Percentage**

#### **Canceled Activities by Reason**

![](_page_17_Picture_130.jpeg)

#### **Incomplete Activities Percentage**

![](_page_17_Picture_131.jpeg)

![](_page_18_Picture_117.jpeg)

#### **Incomplete Activities by Reason**

![](_page_18_Picture_118.jpeg)

## <span id="page-18-0"></span>**Activities Map**

The Activities Map dashboard page provides a spatial representation of completed activities and their distribution as per work duration deviation buckets. In addition, for each postal code, a mini pie chart displays the work duration deviations of the activities in that postal code.

#### **Activities**

![](_page_18_Picture_119.jpeg)

![](_page_19_Picture_156.jpeg)

# <span id="page-19-0"></span>**Activity Details**

The Activity Details dashboard page displays the details of activities, such as activity type, mobile worker or crew that worked on the activity, number of attempts, work duration deviation, and more.

![](_page_19_Picture_157.jpeg)

#### **Activity Details**

Metrics Number of attempts

# <span id="page-20-0"></span>**Appointments**

The Appointments dashboard provides key performance indicators (KPIs) for the activities scheduled as appointments. The dashboard provides a snapshot of number of appointments scheduled, closed, and missed. These metrics help in identifying issues with meeting appointment times.

To access this dashboard:

- 1. Go to the **Home** page.
- 2. Select **Dashboards** > **Mobile Workforce Analytics** > **Appointments**.

The dashboard includes the following dashboard pages. The data for current calendar year and month is displayed by default. You may modify the criteria per requirement.

- **[Appointments](#page-20-1)**
- **[Missed Appointments](#page-21-0)**
- **[Appointments Map](#page-22-0)**
- **[Appointment Details](#page-23-0)**

### <span id="page-20-1"></span>**Appointments**

The Appointments dashboard page provides a monthly analysis on the appointments scheduled and closed.

![](_page_20_Picture_160.jpeg)

#### **Appointments Scheduled and Closed**

# <span id="page-21-0"></span>**Missed Appointments**

The Missed Appointments dashboard page provides a snapshot of appointments missed due to various reasons.

#### **Missed Appointments**

![](_page_21_Picture_128.jpeg)

#### **Missed Appointments by Activity Type**

![](_page_21_Picture_129.jpeg)

#### **Crews with Most Missed Appointments**

![](_page_21_Picture_130.jpeg)

![](_page_22_Picture_119.jpeg)

#### **Postal Codes with Most Missed Appointments**

![](_page_22_Picture_120.jpeg)

# <span id="page-22-0"></span>**Appointments Map**

The Appointments Map dashboard page provides a geographic view of the location of appointments by postal code, a mini pie chart of the lateness categories for the postal code, and number of appointments being scheduled each day of the week.

#### **Appointments Map**

![](_page_22_Picture_121.jpeg)

![](_page_23_Picture_139.jpeg)

### **Appointments by Day of Week**

![](_page_23_Picture_140.jpeg)

# <span id="page-23-0"></span>**Appointment Details**

The Appointment Details dashboard page displays the details of appointment activities, such as activity type, mobile worker or crew, status, SLA status, etc.

### **Appointment Details**

![](_page_23_Picture_141.jpeg)

![](_page_24_Picture_168.jpeg)

# <span id="page-24-0"></span>**Emergencies**

The Emergencies dashboard provides key performance indicators (KPIs) for activities classified as emergencies. The dashboard provides a snapshot of the number and location of emergencies and how the service organization responds to them. These metrics help to manage emergencies.

A spatial analysis also been included to show the geographical distribution of the where the various emergencies arose. Users can also drill back to the source Oracle Utilities Mobile Workforce Management/ Oracle Real-Time Scheduler application for further details about a specific activity.

To access this dashboard:

- 1. Go to the **Home** page.
- 2. Select **Dashboards** > **Mobile Workforce Analytics** > **Emergencies**.

The dashboard includes the following dashboard pages. The data for current calendar year and month is displayed by default. You may modify the criteria per requirement.

- **[Emergencies](#page-24-1)**
- **[Daily Emergencies](#page-26-0)**
- **[Emergency Response Analysis](#page-27-0)**
- **[Emergency Response Time](#page-28-0)**
- **[Emergency Details](#page-30-0)**

### <span id="page-24-2"></span><span id="page-24-1"></span>**Emergencies**

The Emergencies dashboard page provides a geographical distribution of emergencies, monthly trend of emergencies, and yearly trend of average percentage of emergencies.

#### **Emergencies**

![](_page_24_Picture_169.jpeg)

![](_page_25_Picture_150.jpeg)

### <span id="page-25-0"></span>**Emergencies by Month**

![](_page_25_Picture_151.jpeg)

![](_page_26_Picture_129.jpeg)

#### <span id="page-26-1"></span>**Average Percentage of Emergencies Per Month**

# <span id="page-26-0"></span>**Daily Emergencies**

The Daily Emergencies dashboard page provides a daily analysis on the emergencies dealt with.

![](_page_26_Picture_130.jpeg)

### **Daily Emergencies**

# <span id="page-27-0"></span>**Emergency Response Analysis**

The Emergency Response Analysis dashboard page helps to understand out of all emergencies, how many are handled on time, are late, and also the distribution per lateness categories.

#### **Emergency Response Met vs Missed**

![](_page_27_Picture_138.jpeg)

#### **Emergency Response Trend**

![](_page_27_Picture_139.jpeg)

### **Emergency Responses - On Time or Early**

![](_page_27_Picture_140.jpeg)

![](_page_28_Picture_119.jpeg)

#### **Emergency Responses - Late**

![](_page_28_Picture_120.jpeg)

# <span id="page-28-0"></span>**Emergency Response Time**

The Emergency Response Time dashboard page gives a detailed insight into time related metrics about emergency responses, such as response time trends, top mobile workers or crews, and postal areas with high response time, response times by day of week.

### **Emergency Responses Missed By Activity Type**

![](_page_28_Picture_121.jpeg)

![](_page_29_Picture_133.jpeg)

#### **Emergency Response Time - By Day Of The Week**

### **Top 10 Crews with Highest Average Emergency Response Time**

![](_page_29_Picture_134.jpeg)

### **Top 10 Postal Codes with Highest Average Emergency Response Time**

![](_page_29_Picture_135.jpeg)

![](_page_30_Picture_133.jpeg)

### **Response Time Trend**

![](_page_30_Picture_134.jpeg)

# <span id="page-30-0"></span>**Emergency Details**

The Emergency Details dashboard page shows a list of emergencies with detailed information.

### **Emergency Details**

![](_page_30_Picture_135.jpeg)

# <span id="page-31-0"></span>**Travel**

The Travel dashboard gives an overview of the travel patterns of the service organization, from both a travel distance and a travel duration standpoint.

To access this dashboard:

- 1. Go to the **Home** page.
- 2. Select **Dashboards** > **Mobile Workforce Analytics** > **Travel**.

The dashboard includes the following dashboard pages. The data for current calendar year and month is displayed by default. You may modify the criteria as per requirement.

- **[Travel Distance](#page-31-1)**
- **[Distance Deviation Comparison](#page-32-0)**
- **[Travel Time](#page-33-0)**
- **[Travel Details](#page-35-0)**

### <span id="page-31-1"></span>**Travel Distance**

The Travel Distance dashboard page helps to analyze how good are the estimates for the travel distance for the various activities carried out by the mobile workers or crews. The page also provides details about mobile workers or crews associated with deviation distributed across deviation categories.

![](_page_31_Picture_160.jpeg)

#### **Average Distance per Vehicle per Shift**

#### <span id="page-31-2"></span>**Travel Distance Deviation Distribution**

![](_page_31_Picture_161.jpeg)

![](_page_32_Picture_137.jpeg)

### <span id="page-32-1"></span>**Top 10 Crews**

![](_page_32_Picture_138.jpeg)

# <span id="page-32-0"></span>**Distance Deviation Comparison**

The Distance Deviation Comparison dashboard page compares the travel distance deviation between mobile workers or crews.

### **Distance Deviation Comparison**

![](_page_32_Picture_139.jpeg)

![](_page_33_Picture_135.jpeg)

# <span id="page-33-0"></span>**Travel Time**

The Travel Time dashboard page provides insight into the key metric related to mobile worker or crew travel time, such as actual vs estimate comparison, deviation distribution, top mobile workers or crews with deviation, etc.

### **Travel Time Estimate Vs Actual**

![](_page_33_Picture_136.jpeg)

#### <span id="page-33-1"></span>**Travel Duration Deviation**

![](_page_33_Picture_137.jpeg)

![](_page_34_Picture_155.jpeg)

### <span id="page-34-0"></span>**Top 10 Crews**

![](_page_34_Picture_156.jpeg)

### <span id="page-34-1"></span>**Top 10 Postals**

![](_page_34_Picture_157.jpeg)

![](_page_35_Picture_155.jpeg)

### <span id="page-35-0"></span>**Travel Details**

The Travel Details dashboard page shows list of shifts with detailed travel information.

![](_page_35_Picture_156.jpeg)

#### **Travel Details**

# <span id="page-35-1"></span>**Crew**

The Crew dashboard helps users to analyze the key metrics related to mobile workers or crews, such as productive time, utilization, timing comparison, shift timeliness, idle time, etc. Users can also drill back to the source Oracle Utilities Mobile Workforce Management/ Oracle Real-Time Scheduler system for further details about a specific mobile worker or crew, shift, or activity.

To access this dashboard:

1. Go to the **Home** page.

2. Select **Dashboards** > **Mobile Workforce Analytics** > **Crew**.

The dashboard includes the following dashboard pages. The data for current calendar year and month is displayed by default. You may modify the criteria as per requirement.

- **[Performance](#page-36-0)**
- **[Productivity Analysis](#page-36-1)**
- **[Crew Comparison](#page-38-0)**
- **[Shift Timeliness](#page-38-1)**
- **[Top N Shift Timeliness](#page-39-0)**
- **[Least Productive Time](#page-40-0)**
- **[Most Productive Time](#page-42-0)**
- **[Most Idle Time](#page-42-1)**
- **[Crew Overtime](#page-43-0)**
- **[Idle Time Details](#page-44-0)**
- **[Shift Details](#page-45-0)**
- **[Overtime Details](#page-45-1)**

## <span id="page-36-0"></span>**Performance**

The Performance dashboard page provides details about mobile worker's or crews' productivity.

![](_page_36_Picture_164.jpeg)

#### **Productive Vs Non Productive Time**

### <span id="page-36-1"></span>**Productivity Analysis**

The Productivity Analysis dashboard page provides distribution details of the productive and nonproductive time of mobile workers or crews.

![](_page_37_Picture_130.jpeg)

#### **Productive Time**

### **Non-Productive Time**

![](_page_37_Picture_131.jpeg)

# <span id="page-38-0"></span>**Crew Comparison**

The Crew Comparison dashboard page enables the user to compare mobile workers or crews across the various time usage buckets.

#### **Crew Comparison**

![](_page_38_Picture_144.jpeg)

# <span id="page-38-1"></span>**Shift Timeliness**

The Shift Timeliness dashboard page provides details about late starting or early ending shifts.

#### **Late Shift Start - Trend**

![](_page_38_Picture_145.jpeg)

Metrics Shift Count

#### **Early Shift Finish - Trend**

![](_page_39_Picture_131.jpeg)

# <span id="page-39-0"></span>**Top N - Shift Timeliness**

The Top N - Shift Timeliness dashboard page provides details about the top N mobile workers or crews who either start their shift late or finish their shift early.

### **Top N Crews with Most Late Shift Start**

![](_page_39_Picture_132.jpeg)

![](_page_40_Picture_129.jpeg)

### **Top N Crews with Most Early Shift Finish**

![](_page_40_Picture_130.jpeg)

# <span id="page-40-0"></span>**Least Productive Time**

The Least Productive Time dashboard page provides details about mobile workers or crews with least productive time.

![](_page_41_Picture_127.jpeg)

#### <span id="page-41-0"></span>**Crew with Least Productive Time**

#### **Non-Productive Time**

![](_page_41_Picture_128.jpeg)

# <span id="page-42-0"></span>**Most Productive Time**

The Most Productive Time dashboard page provides details about mobile workers or crews with the most productive time.

![](_page_42_Picture_129.jpeg)

#### **Crew with Most Productive Time**

# <span id="page-42-1"></span>**Most Idle Time**

The Most Idle Time dashboard page provides a snapshot of mobile workers or crews with the most idle time.

#### **Crew with Most Idle Time**

![](_page_42_Picture_130.jpeg)

![](_page_43_Picture_139.jpeg)

# <span id="page-43-0"></span>**Crew Overtime**

The Crew Overtime dashboard page provides details about any overtime put in by a mobile worker or crew.

### **Top N Most Overtime**

![](_page_43_Picture_140.jpeg)

![](_page_44_Picture_137.jpeg)

#### **Overtime Trend**

# <span id="page-44-0"></span>**Idle Time Details**

The Idle Time Details dashboard page shows the idle time details for each crew shift.

![](_page_44_Picture_138.jpeg)

![](_page_44_Picture_139.jpeg)

# <span id="page-45-0"></span>**Shift Details**

The Shift Details dashboard page displays the shift details.

#### **Shift Details**

![](_page_45_Picture_121.jpeg)

# <span id="page-45-1"></span>**Overtime Details**

The Overtime Details dashboard page displays the overtime details for each crew.

#### **Overtime Details**

![](_page_45_Picture_122.jpeg)